# **Accessing your VoIP phone off-campus with Cisco Jabber**

Cisco Jabber is a software package that replicates VOIP desk phones remotely using your computer or mobile device.

Cisco Jabber is available for installation on Windows, Mac, iOS and Android devices.

# Step 1. Connect to Pulse Secure VPN

- Connecting to Jabber while off campus will require the use of a VPN
- Please refer to [remote.appstate.edu](http://remote.appstate.edu) to install and configure your Pulse Secure connection.

### Step 2. Enable Cisco Jabber

- Navigate to: [uctools.appstate.edu](http://uctools.appstate.edu) (If you are off the AppState network please ensure a connection to [Pulse Secure](https://remote.appstate.edu/pulse-client) before completing the next steps)
- $\bullet$ Select Appalachian State University from the drop down and click submit
- Login with your AppState credentials
- Click on the Self Service tab
- Click on the plus below each device that you will be utilizing to answer university phone calls. The plus will turn to a check when enabled for that device type.

#### Jabber

Cisco Jabber is more than a chat client. Whether you're working from home or across campus, stay connected by taking your desk phone with you!

To add phone service to other devices, click the plus under that device.

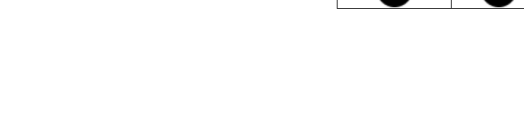

Devices with Phone Service

Computer | Android | iPad | iPhone

### Step 3. Download and Install Jabber

#### **Install Jabber for Windows or MacOS**

- Jabber is available for download on university owned computers in **Software Center** (Windows) and **Self Service** (MacOS)
- Jabber is also available for [download here](https://jabber.appstate.edu/jabberinstall/) if Software Center or Self Service is unavailable.

#### **Install Jabber on Android or iOS**

- On your mobile device open the "Play Store" for Android or the "App Store" for iOS and search for Cisco Jabber and download to your device.
- Launch the Cisco Jabber App and sign in with your AppState credentials.
- Android and iOS devices will only support one-to-one lines (one phone number registered to one user). Hunt groups are not supported on mobile.

### Step 4. Login to Jabber

- With Pulse Secure VPN connected, launch Jabber on your computer or mobile device.
- Enter your **full** AppState Email Address when prompted and then authenticate with your AppState credentials.
- Jabber will register/display your phone number based on your login information. Note: If a phone line is not linked to your username in the VOIP database it will not appear in Jabber.

### Step 5. User Settings/Guides

- Please be aware that some features of Jabber VoIP have been disabled to improve performance. Call forwarding and Single Number Reach have been temporarily disabled.
- [Windows](https://www.cisco.com/c/dam/en/us/td/docs/voice_ip_comm/jabber/Windows/11_9/QSG/Cisco_Jabber_for_Windows-QSG_Release119.pdf) User Guide
- **[MacOS](https://www.cisco.com/c/dam/en/us/td/docs/voice_ip_comm/jabber/mac/11_9/QSGJabberforMac11_9.pdf) User Guide**
- Android and iOS devices will only support one to one lines (one phone number registered to one user).
- Hunt groups (call centers) will need to use a Windows or MacOS solution and login to the hunt group under Phone controls in the bottom right of the Jabber software.
- Remember to dial phone numbers as if you were on campus, dial 9 for an outside line.

# Special Information for members of a Hunt Group

If you are a member of a Hunt Group (special configurations for groups of users, call centers, etc) you will see an additional button on Jabber that will log you into and out of your hunt group.

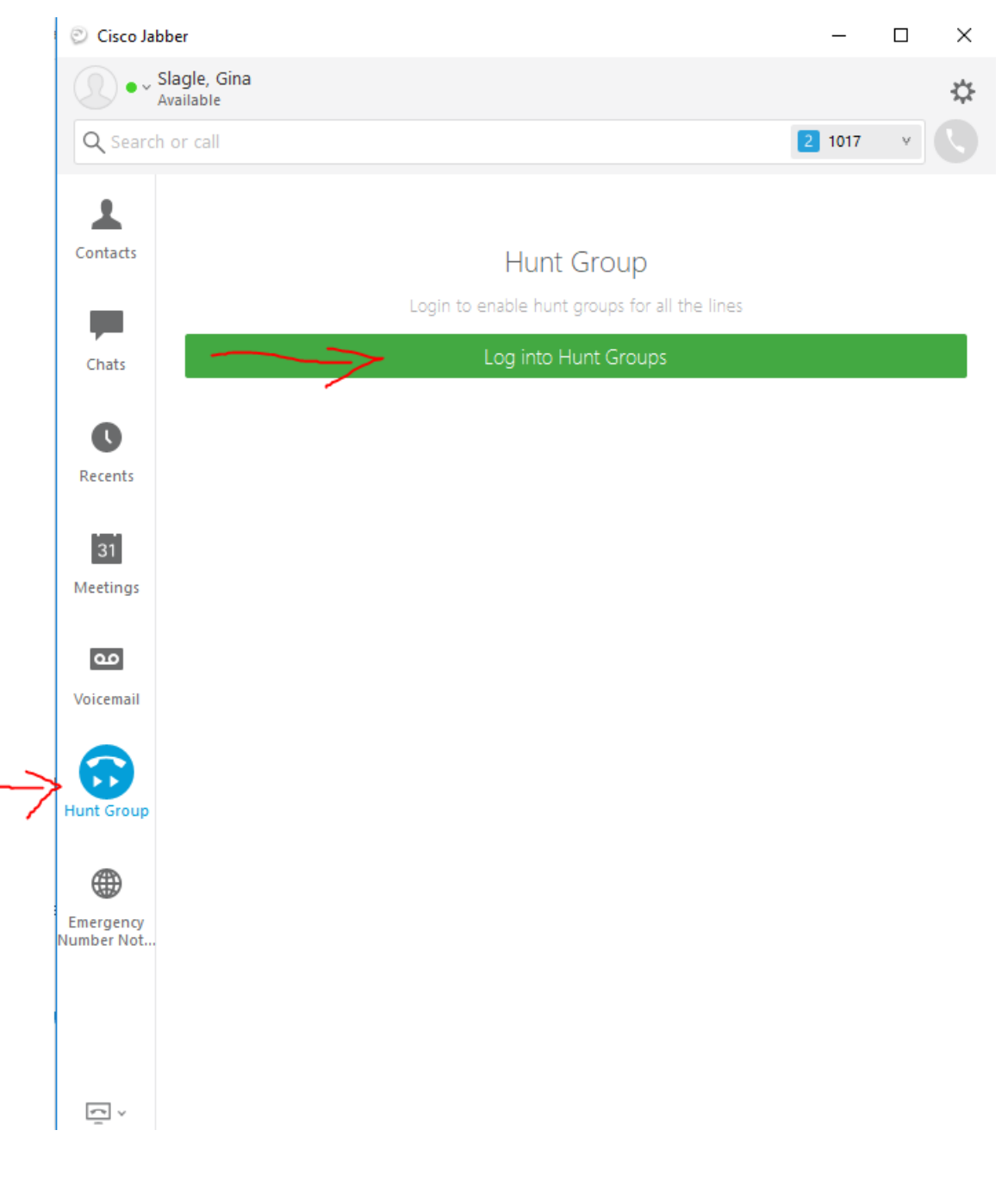